# **HƯỚNG DẪN SỬ DỤNG MÁY TÍNH TIỀN ĐIỆN TỬ CASIO Dành cho các dòng máy**

# **SE-S400, SE-C450**

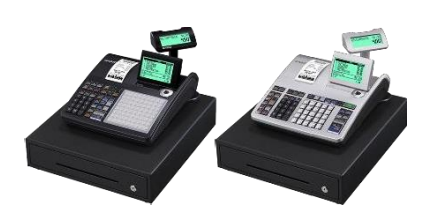

*Tài liệu dành riêng cho khách thuê tại AEON Mall Canary Bình Dương*

*Trang này cố tình để trắng*

### **LỜI GIỚI THIỆU**

Xin chúc mừng sự lựa chọn của bạn đối với Máy tính tiền điện tử Casio. Đây là sản phẩm Máy tính tiền sử dụng công nghệ điện tử tiên tiến nhất trên thế giới, với nhiều tính năng vượt trội và có độ tin cậy cao.

Các hoạt động đƣợc đơn giản hóa nhờ bàn phím đƣợc thiết kế đặc biệt với nhiều sự lựa chọn linh hoạt và dễ dàng lập trình.

Việc thiết kế bàn phím đặc biệt cộng với màn hình sáng và dễ đọc giúp bạn tránh được mệt mỏi khi phải làm việc với máy trong thời gian dài.

Tất cả những điều bạn cần biết về hoạt động của máy sẽ được đề cập đến trong cuốn Hướng dẫn sử dụng này. Vì thế, bạn nên giữ sách trong tầm tay với.

Nếu có bất kỳ điểm nào chƣa rõ hoặc có những câu hỏi thắc mắc, hãy liên hệ ngay với những Đại lý của chúng tôi để đƣợc giải đáp.

#### **CÓ THỂ BẠN CHƯA BIẾT**

Thiết bị này đã đƣợc kiểm định và xác nhận tuân thủ theo các giới hạn của thiết bị Hạng A theo Phần 15, Quy tắc của Ủy ban Truyền thông Liên bang Mỹ. Các giới hạn này được thiết kế để đảm bảo một sự bảo vệ hợp lý chống lại các tác động độc hại khi thiết bị hoạt động trong môi trường thượng mại. Thiết bị này tạo ra, sử dụng, và có thể tỏa ra các năng lượng trên tần số vô tuyến và, nếu không được lắp đặt và sử dụng theo đúng hướng dẫn, có thể sẽ gây nhiễu cho các thiết bị vô tuyến khác. Hoạt động của thiết bị trong khu vực dân cư có khả năng gây nhiễu và trong trường hợp đó, sẽ phải có một vài sự điều chỉnh từ phía người dùng với thiết bị hoặc thiết bị bị gây nhiễu.

**Ổ điện nguồn của máy sử dụng để ngắt nguồn cung cấp điện cho máy Đảm bảo ổ điện được lắp ở gần máy và dễ dàng với tới.**

## MUC LUC

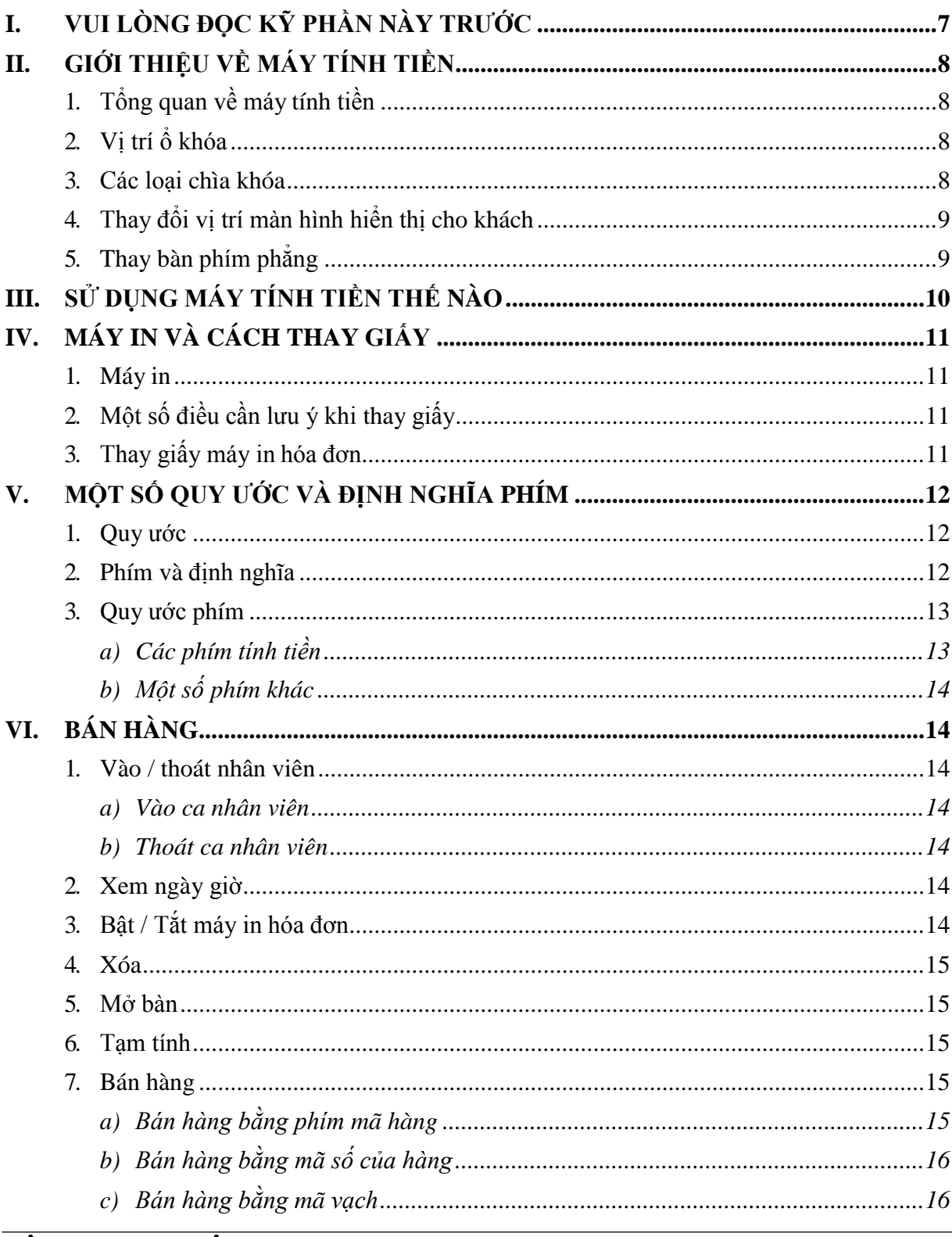

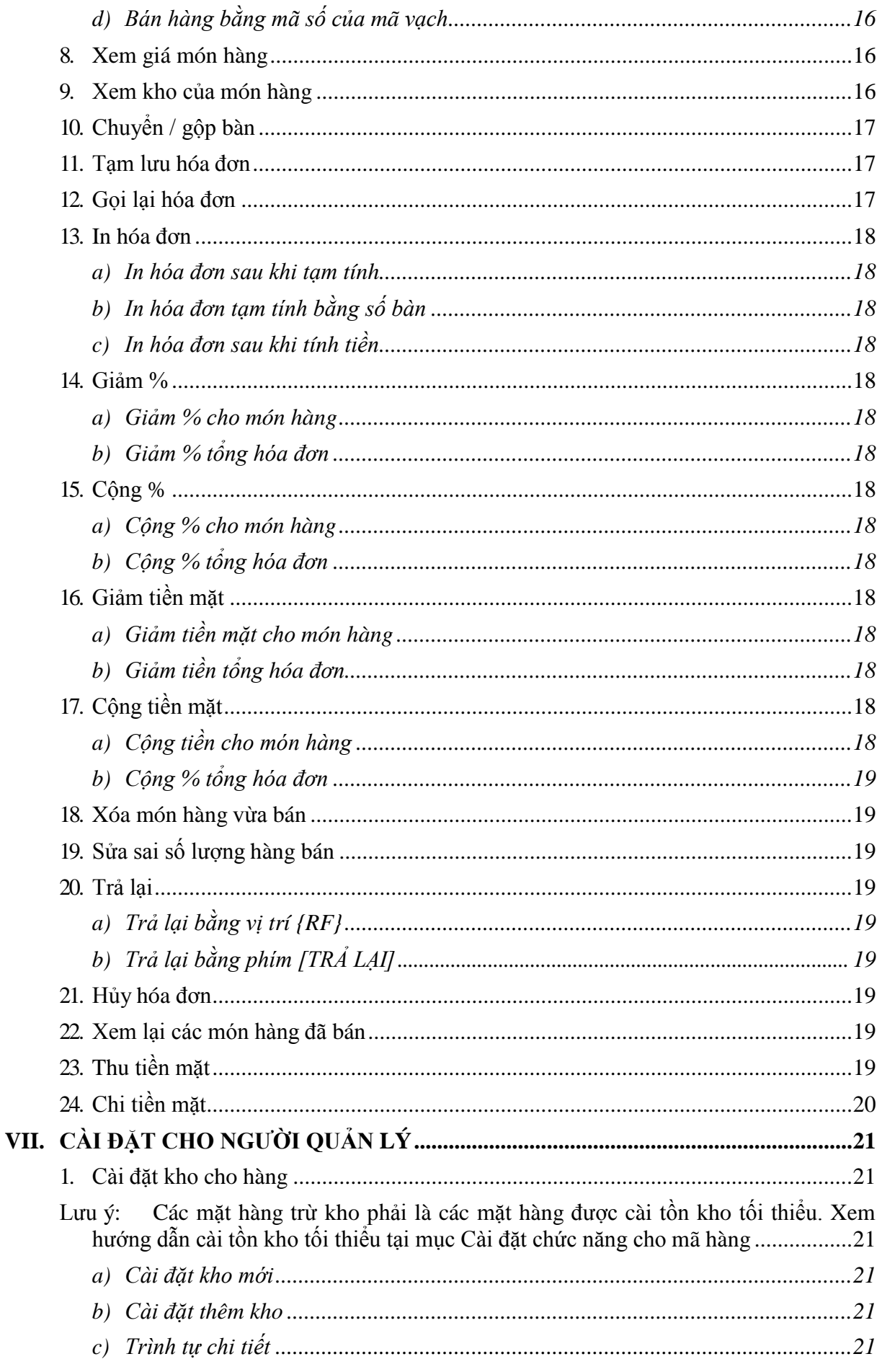

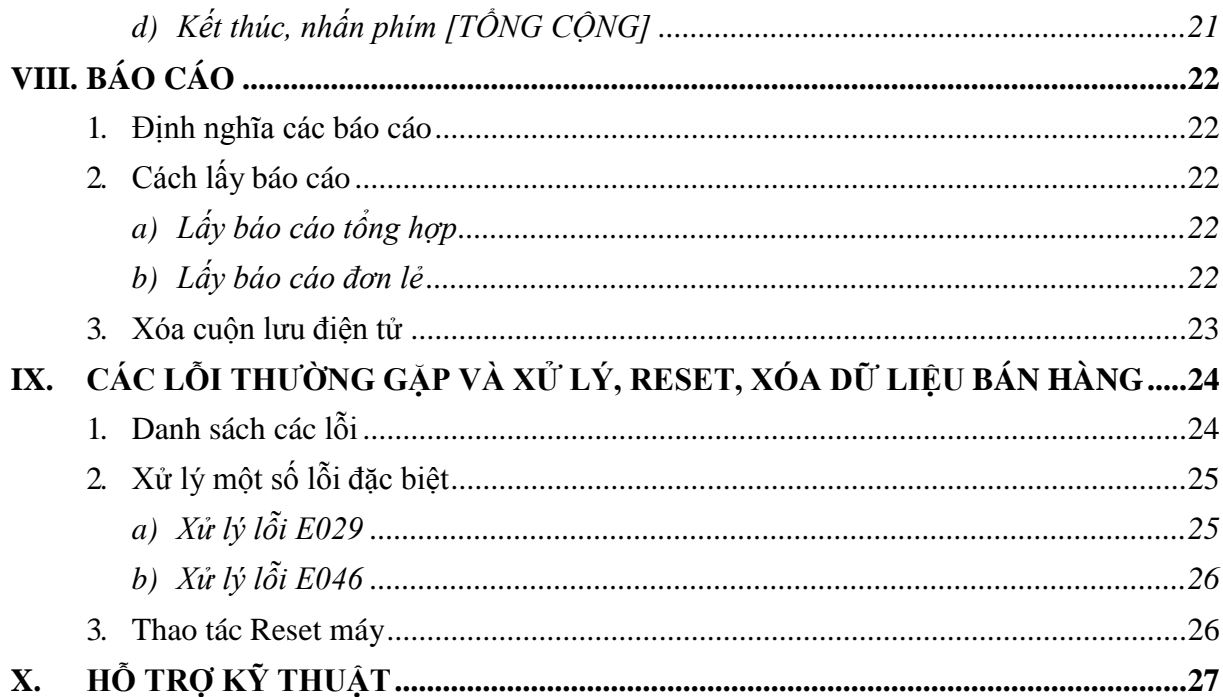

#### **I. VUI LÕNG ĐỌC KỸ PHẦN NÀY TRƯỚC**

<span id="page-6-0"></span>Máy tính tiền của bạn đã được kiểm tra cần thận trước khi giao hàng để đảm bảo thiết bị hoạt động tốt. Một thiết bị an toàn sẽ giúp bạn không phải lo ngại về mọi sự cố trong quá trình hoạt động của máy. Tuy nhiên, chúng tôi muốn bạn đọc kỹ những điểm dưới đây trƣớc khi sử dụng máy tính tiền

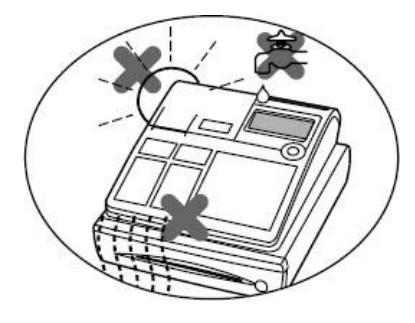

*Không đặt máy tính tiền ở những nơi có ánh nắng mặt trời chiếu trực tiếp, nơi có độ ẩm cao, nơi có chất lỏng dễ rớt vào máy, nơi có nhiều bụi bẩn, hoặc nơi có nhiệt độ cao.*

*Hãy kiểm tra nhãn hàng ghi bên sườn máy tính tiền để đảm bảo chắc chắn rằng nguồn điện của bạn phù hợp với nguồn điện sử dụng của máy tính tiền.*

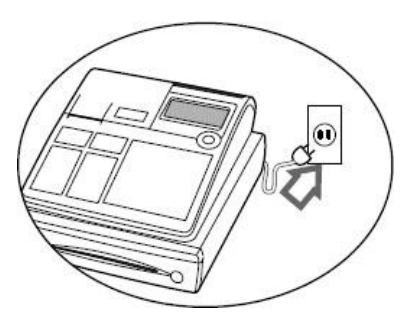

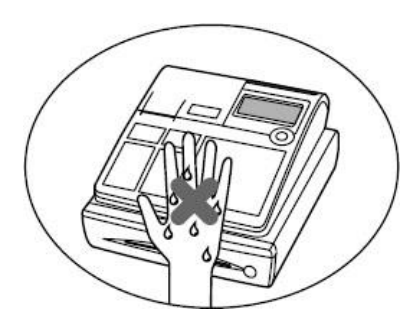

*Nếu tay bạn còn ướt, xin vui lòng đừng đụng đến máy tính tiền.*

*Khi cần lau chùi cho máy tính tiền, hãy sử dụng khăn mềm và khô để làm sạch bên ngoài máy. Mọi chất lỏng và chất tẩy rửa cũng như chất dễ bay hơi đều có thể làm hư hỏng tới máy tính tiền.*

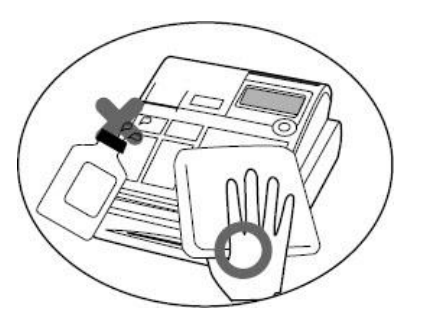

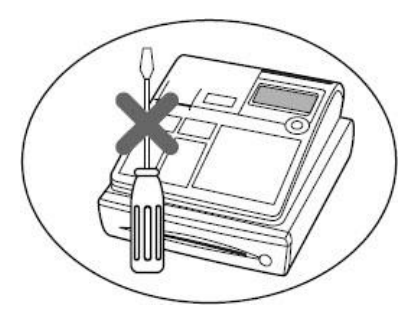

*Đừng bao giờ thử sửa chữa máy tính tiền hoặc mở máy ra. Nếu có bất kỳ trường hợp nào cần sửa chữa, vui lòng liên hệ tới những đại lý ủy quyền của chúng tôi để được trợ giúp.*

<span id="page-7-0"></span>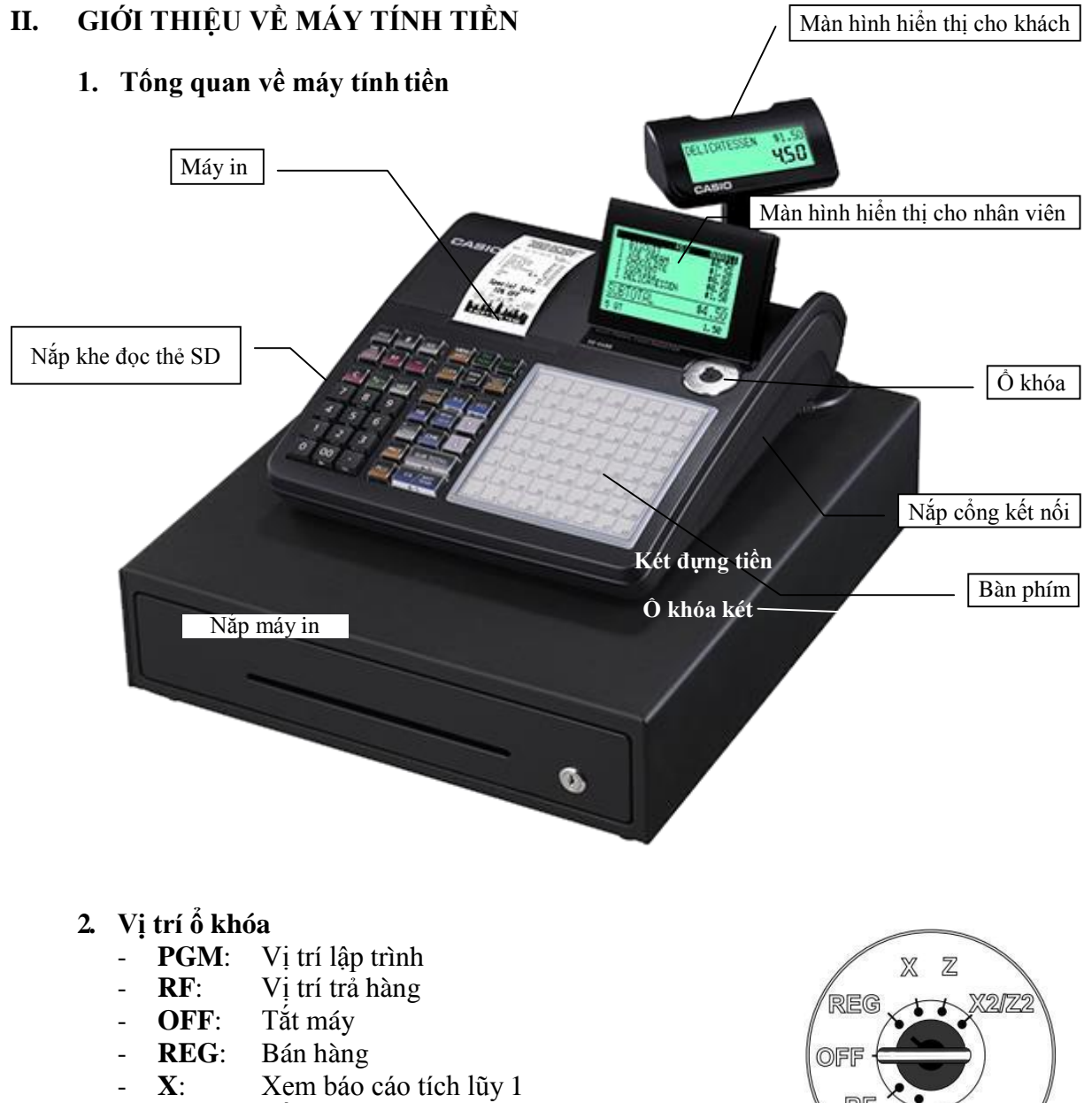

- <span id="page-7-1"></span>- **Z**: Lấy và xóa báo cáo tích lũy 1
- **X2/Z2**: Lấy các báo cáo xem hay báo cáo xóa tích lũy 2 và 3

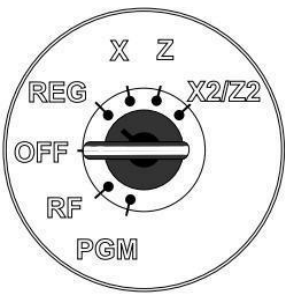

<span id="page-7-2"></span>**3. Các loại chìa khóa**

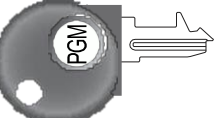

**Chìa PGM Chìa OP**

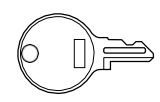

**Chìa khóa két** Đùng để mở và khóa két tiền

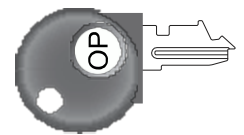

Dịch chuyển được tới mọi vị trí Vặn được từ {OFF} sang {REG}

<span id="page-8-0"></span>**4. Thay đổi vị trí màn hình hiển thị cho khách** Nhậc màn hình cho khách lên đên khi không lên được nữa

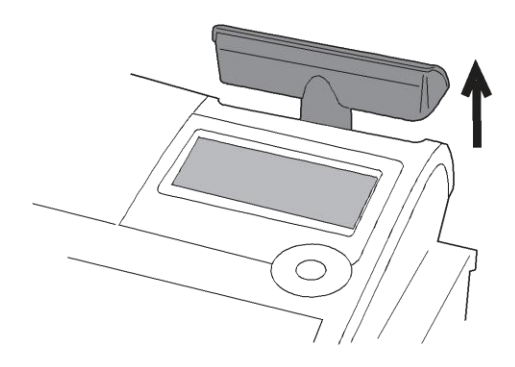

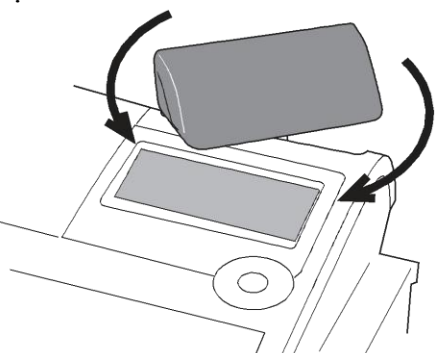

Xoay màn hình đến vị trí phù hợp

### <span id="page-8-1"></span>**5. Thay bàn phím phẳng**

*Dành cho máy SE-C6000, SE-C2000, SE-C300* Nhấc tấm phủ lên và gỡ bỏ tờ menu cũ

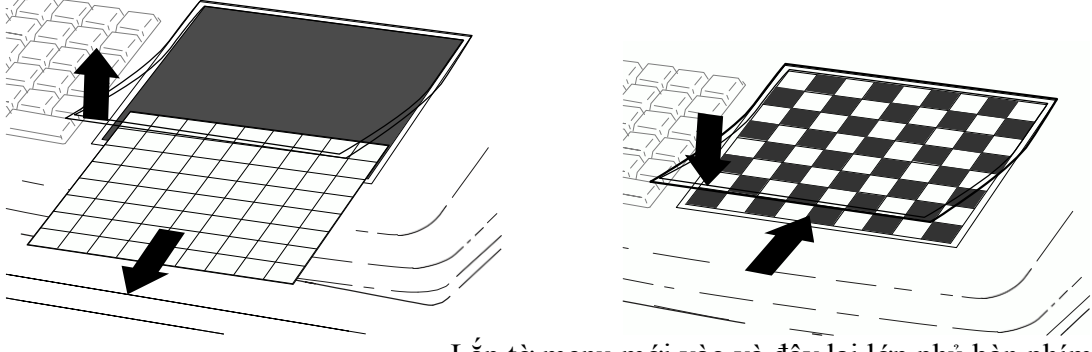

Lắp tờ menu mới vào và đậy lại lớp phủ bàn phím

#### <span id="page-9-0"></span>**III. SỬ DỤNG MÁY TÍNH TIỀN THẾ NÀO**

Những mô tả dƣới dây về sử dụng máy tính tiền thƣờng đƣợc khách hàng của chúng tôi sử dụng. Bạn có thể tham khảo để quá trình hoạt động của mình có hiệu quả.

### **Trước khi bán hàng…**

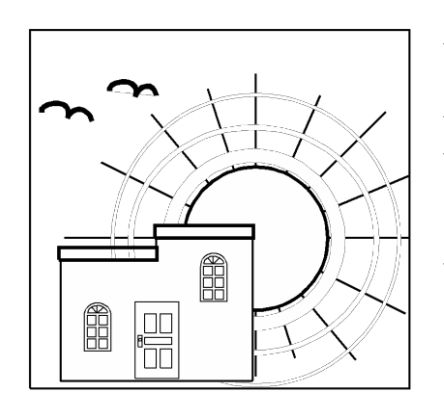

- $\checkmark$  Kiểm tra dây nguồn để đảm bảo rằng đã cắm điện chắc chắn, ...............Trang
- $\checkmark$  Kiểm tra giấy bên trong máy, Trang [11](#page-10-0)
- Đọc thử Báo cáo Tài chính để chắc chắn dữ liệu bán hàng ngày hôm trước đã đƣợc xóa, và ......................Tran[g21](#page-19-0)  $\checkmark$  Kiểm tra ngày giờ.

### **Trong quá trình bán hàng…**

 Bán hàng, và .............................................Trang [14](#page-13-1)  $\checkmark$  Kiểm tra báo cáo nếu cần.............................Trang [21](#page-19-0)

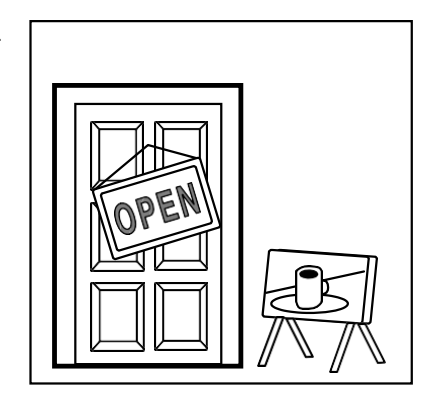

### **Sau khi bán hàng…**

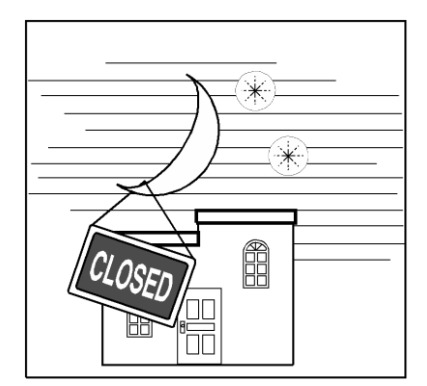

- Lấy báo cáo để xóa dữ liệu bán hàng
- trong ngày, .............................Trang [21](#page-19-0) Gỡ cuộn lƣu,Trang **Error! Bookmark not defined.**
- Lấy hết tiền ra khỏi két, và
- $\checkmark$  Đem tiền mặt, cuộn lưu và báo cáonôp cho văn phòng.

### <span id="page-10-0"></span>**IV. MÁY IN VÀ CÁCH THAY GIẤY**

#### **1. Máy in**

<span id="page-10-1"></span>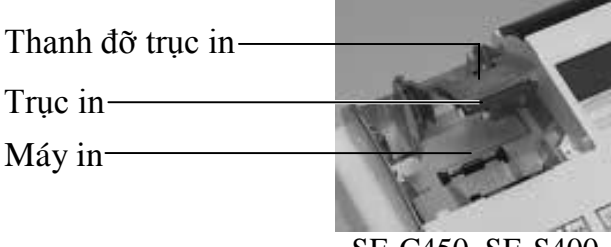

SE-C450, SE-S400

#### <span id="page-10-2"></span>**2. Một số điều cần lưu ý khi thay giấy**

- Không chạm vào đầu in hoặc trục máy in,
- Chuẩn bị sẵn giấy trước khi thay giấy,
- Tránh nhiệt độ cao hay ánh nắng mặt trời chiếu vào giấy,
- Không bảo quản giấy ở những nơi bụi bặm và ẩm ướt,
- Không làm xƣớc giấy, và
- Tuân thủ các bảo quản của nhà sản xuất giấy ghi trên vỏ thùng.

#### <span id="page-10-3"></span>**3. Thay giấy máy in hóa đơn**

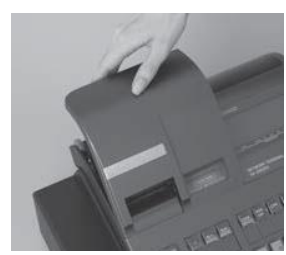

*Bước 1 Gỡ nắp máy in bằng cách nhấc từ phía sau lên*

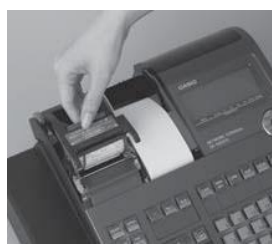

*Bước 2 Nhấc thanh đỡ trục máy in lên*

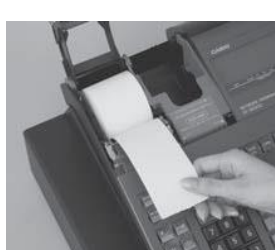

*Bước 5 Kéo phần đầu của cuộn giấy vượt ra khỏi máy in*

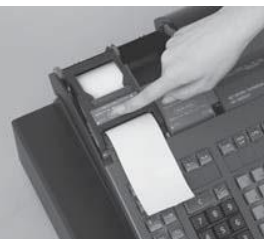

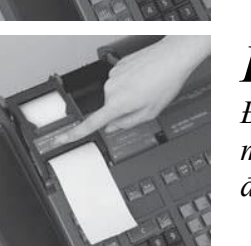

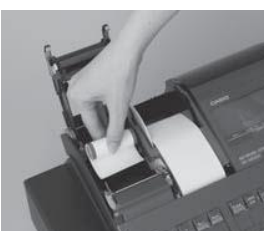

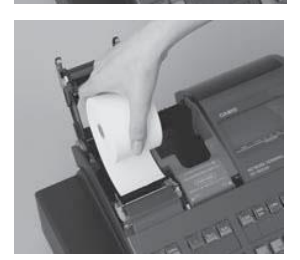

*Bước 3 Bỏ phần giấy còn lại hoặc lõi giấy ra ngoài*

*Bước 4 Đặt cuộn giấy mới vào trong máy in. Đảm bảo cuộn giấy được ngửa lên.*

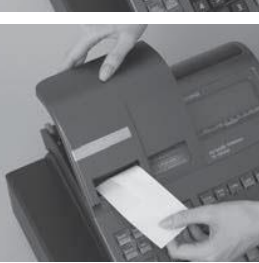

*Bước 6 Đóng thanh đỡ trục* 

*máy in xuống cho đến khi vào hẳn lẫy*

*Hoàn thành Đậy nắp máy in lại và xé bỏ phần giấy dư*

### <span id="page-11-1"></span><span id="page-11-0"></span>**V. MỘT SỐ QUY ƯỚC VÀ ĐỊNH NGHĨA PHÍM**

#### **1. Quy ước**

Vị trí chìa khóa sẽ được đặt trong dấu { } Phím chức năng sẽ được đặt trong dấu [ ] Các lưu ý đối với người dùng sẽ được in nghiêng.

#### <span id="page-11-2"></span>**2. Phím và định nghĩa**

Tùy theo từng mô hình bán hàng và yêu cầu riêng của khách hàng, các phím dưới sẽ không có đầy đủ.

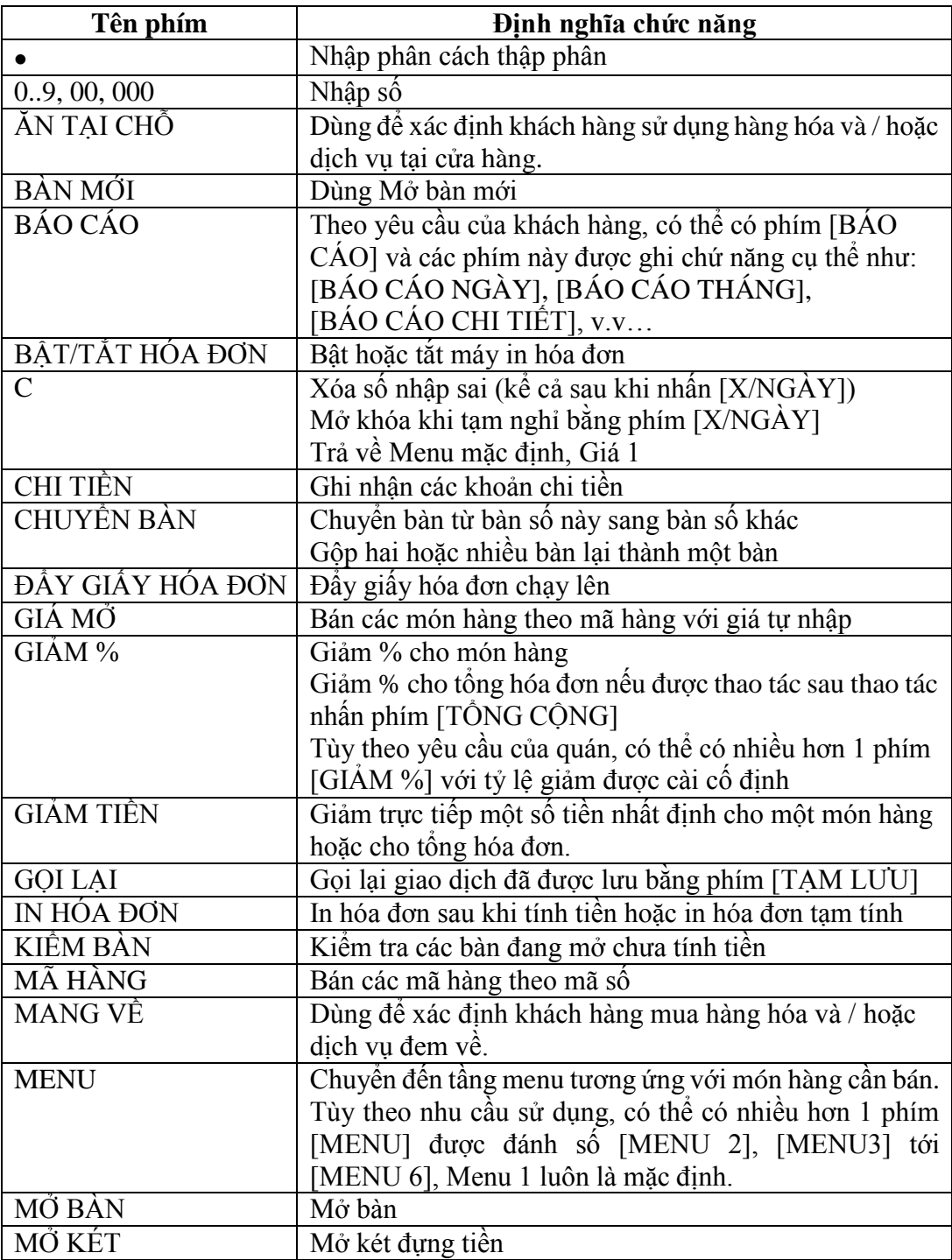

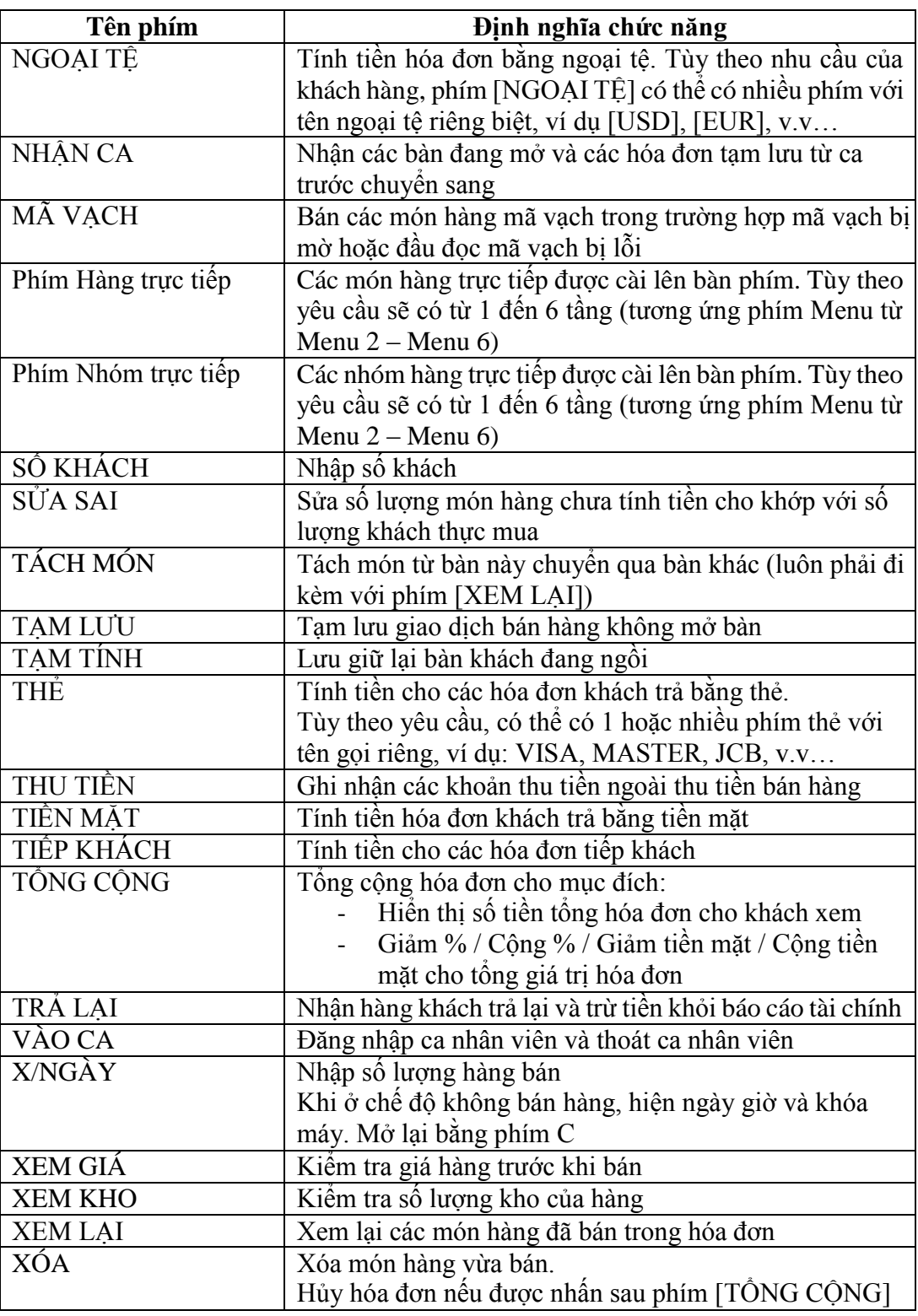

#### <span id="page-12-1"></span><span id="page-12-0"></span>**3. Quy ước phím**

#### *a) Các phím tính tiền*

Phím tính tiền dùng để kết thúc hóa đơn, giải phóng bộ nhớ bán hàng và / hoặc bộ nhớ bàn / phòng. Các phím tính tiền bao gồm:<br>[TIỀN MẶT]: Tính tiền theo đồng tiền mặc

[TIỀN MẶT]: Tính tiền theo đồng tiền mặc định cho máy<br>[NGOẠI TỆ]: Tính tiền theo đồng tiền ngoại tệ.

Tính tiền theo đồng tiền ngoại tệ.

[THẺ]: Tính tiền bằng thẻ tín dụng

[TIẾP KHÁCH]: Ghi nhận tính tiền hóa đơn theo dạng tiếp khách.

#### <span id="page-13-0"></span>*b) Một số phím khác*

Phím Món hàng: Đây là phím bán hàng nhanh theo mã hàng (hàng thường hoặc mã vạch). Tùy theo nhu cầu của khách hàng, mỗi phím Món hàng sẽ có 1 hoặc nhiều mã hàng nhưng không quá 6 mã hàng đƣợc cài lên. Để thao tác đƣợc cho các phím món hàng ở lớp thứ 2 trở lên, bạn phải cần phím [MENU] để dịch chuyển qua từng lớp hoặc các phím MENU đích danh (ví dụ [MENU 1], [MENU 2], [MENU 3]) để dịch chuyển đến lớp tương ứng.

Phím Nhóm hàng: Đây là phím bán hàng nhanh theo nhóm hàng. Hoạt động của phím tương tự như phím Món hàng.

#### <span id="page-13-2"></span><span id="page-13-1"></span>**VI. BÁN HÀNG**

#### **1. Vào / thoát nhân viên**

Chỉ dùng trong trường hợp cài đặt sử dụng ca nhân viên.

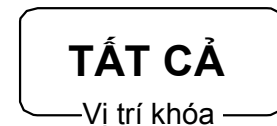

- <span id="page-13-3"></span>*a) Vào ca nhân viên*
	- o Nhập mã số ca
	- o Nhấn phím [VÀO CA]

*Chú ý: nếu bạn muốn giữ bí mật mã số vào ca, hãy nhấn phím [VÀO CA] trước khi bạn nhập mã số ca.*

- <span id="page-13-4"></span>*b) Thoát ca nhân viên*
	- o Nhập số 0
	- o Nhấn phím [VÀO CA]

#### <span id="page-13-5"></span>**2. Xem ngày giờ**

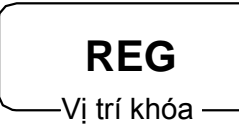

Nhấn phím [X/NGÀY] *Chú ý: Mọi phím bấm sẽ bị vô hiệu hóa trừ phím [C] để trở lại.*

<span id="page-13-6"></span>**3. Bật / Tắt máy in hóa đơn**

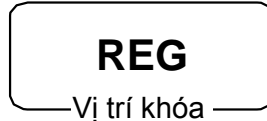

Nhấn phím [BẬT/TẮT HÓA ĐƠN] 2 lần để bật hoặc tắt máy in hóa đơn.

Thông tin hiển thị trên màn hình.

- Tắt hóa đơn: **-NO RECEIPT-** hoặc **TAT IN HOA DON**
- Bật hóa đơn : **-RECEIPT ISSUE-** hoặc **BAT IN HOA DON**

<span id="page-14-0"></span>**4. Xóa**

Xóa trong trường hợp các số bị nhập sai như số lượng, đơn giá, mã hàng, v.v... mà chưa nhấn vào bất kỳ phím chức năng nào trừ phím  $[X/NGAY]$ **Nhấn phím [C] để hủy bỏ đi các dữ liệu đã nhập sai.**

<span id="page-14-1"></span>**5. Mở bàn**

Dùng để mở bàn / phòng và bán hàng - Nhập số bàn *(tối đa 6 số)*  $\rightarrow$  [MỞ BÀN]

<span id="page-14-2"></span>**6. Tạm tính**

Thao tác này để tạm đóng những bàn đã mở ở phần [Mở bàn.](#page-14-1) - Nhấn phím [TAM TÍNH]

#### <span id="page-14-4"></span><span id="page-14-3"></span>**7. Bán hàng**

*a) Bán hàng bằng phím mã hàng*

Một phím món hàng có thể có nhiều hơn một món hàng

#### *Ví dụ:*

- Phím món hàng có 01 món hàng **Cà phê**
- Phím món hàng có 02 món hàng **Cà phê Lipton**
- Phím món hàng có 03 món hàng **Cà phê Lipton Bạc xỉu**

#### *Thao tác bán hàng:*

*Nếu số lượng khác 1*, Nhập số lượng và nhấn phím **NGÀY**

### *Bán món hàng ở tầng 1*

- Nhấn phím có món hàng cần bán

*Bán món hàng ở tầng khác*

- **MENU MENU 2 MENU 3** - Nhấn phím  $\vert$  MENU  $\vert$  đến tầng cần bán, hoặc Nhấn phím  $\vert$   $\vert$ <sup>m</sup> noặc  $\vert$ <sup>m</sup>  $\vert$  tuong ứng với vị trí món hàng
- Nhấn phím Món hàng cần bán.

*Ví dụ: Trong ví dụ này sẽ sử dụng phím có 3 món hàng, trên bàn phím có phím [MENU 2] và phím [MENU 3]*

**X**

- *Bán món Cà phê với số lượng là 1*

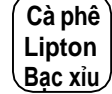

- *Bán món Lipton với số lượng là 2*

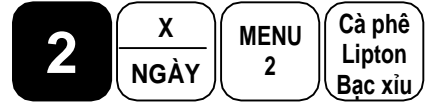

- *Bán món Bạc xỉu với số lượng là 1*

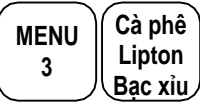

#### **Lưu ý:**

- *Nếu bạn nhấn nhầm vào phím [MENU], nhấn phím [C] để trở về menu mặc định.*
- *Trong trường hợp bạn nhấn phím [MENU], nhấn vào phím món hàng, máy sẽ bán món hàng ở lớp tương ứng; và nếu bạn nhấn vào đúng phím đó một lần nữa, máy vẫn giữ nguyên tầng tương ứng. Vì thế, để bán món ở vị trí khác cùng ô, bạn nên nhấn phím [C] và nhấn phím [MENU] nếu cần.*

#### <span id="page-15-0"></span>*b) Bán hàng bằng mã số của hàng*

- Nếu số lượng khác một, Nhập số lượng cần bán và nhấn phím [X/NGÀY]
- Nhập mã hàng
- Nhấn phím [MÃ HÀNG]

*Ví dụ: Cà phê mã hàng số 01, Lipton mã hàng số 02* - *Bán món Cà phê với số lượng là 1*

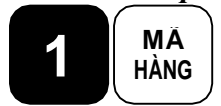

- *Bán món Lipton với số lượng là 3*

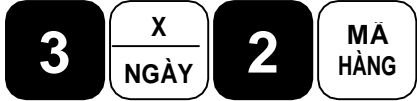

#### <span id="page-15-1"></span>*c) Bán hàng bằng mã vạch*

- Nếu số lượng khác một, Nhập số lượng cần bán và nhấn phím [X/NGÀY]
- Quét mã vạch của hàng

#### <span id="page-15-2"></span>*d) Bán hàng bằng mã số của mã vạch*

- Nếu số lượng khác một, Nhập số lượng cần bán và nhấn phím [X/NGÀY]
- Nhập mã vạch
- Nhấn phím [MÃ VẠCH]

#### <span id="page-15-3"></span>**8. Xem giá món hàng**

Thao tác này để hiện lên đơn giá của món hàng.

- Nhấn phím [XEM GIÁ]
- Thao tác bán món hàng.

#### <span id="page-15-4"></span>**9. Xem kho của món hàng**

Thao tác này để kiểm tra số lượng kho còn tồn của mặt hàng

- Nhấn phím [XEM KHO]
- Thao tác bán món hàng.

#### <span id="page-16-0"></span>**10. Chuyển / gộp bàn**

Sử dụng để chuyển dời chi tiết bán hàng của bàn này sang bàn khác.

- Thao tác mở bàn sẽ được chuyển tới
- Nhập số bàn của bàn bị di chuyển
- Nhấn phím [CHUYỂN/GỘP]
- Nhấn phím [TẠM TÍNH]

*Ghi chú: Nếu bàn được chuyển tới là bàn cũ, các món ở bàn bị di chuyển sẽ được gộp vào cùng các món trong bàn cũ.*

#### *Ví dụ:*

- *Chuyển bàn 18 sang bàn 39 với phím MỞ BÀN*

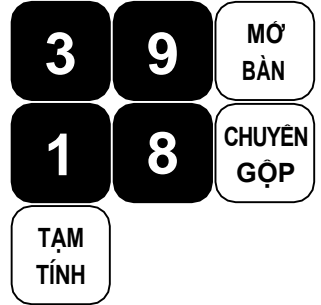

- *Chuyển bàn 27 sang bàn mới 29 với phím [BÀN MỚI]*

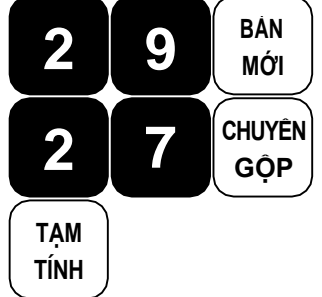

- *Gộp bàn 30 vào bàn 36 đã có sẵn với phím [BÀN CŨ]*

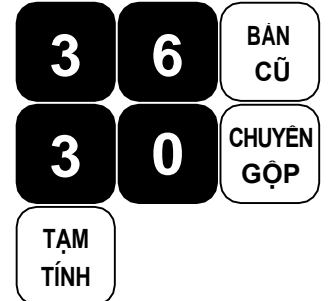

#### <span id="page-16-1"></span>**11. Tạm lưu hóa đơn**

Sử dụng trong trường hợp khách hàng đang tính tiền dang dở tại những cửa hàng bán lẻ, cần tạm ngƣng để tính tiền cho khách hàng khác.

- Nhấn phím [TAM LƯU]
- Ghi nhớ **số tạm lưu**

#### <span id="page-16-2"></span>**12. Gọi lại hóa đơn**

Sử dụng để gọi lại những hóa đơn đã tạm lƣu ở mục **Tạm lưu hóa đơn**

- *Trường hợp có nhiều hơn 1 hóa đơn tạm lưu,* Nhập số tạm lƣu
- Nhấn phím [GỌI LẠI]

#### <span id="page-17-2"></span><span id="page-17-1"></span><span id="page-17-0"></span>**13. In hóa đơn**

#### *a) In hóa đơn sau khi tạm tính* Nhấn phím [IN HÓA ĐƠN] ngay sau khi nhấn phím [TẠM TÍNH]

- *b) In hóa đơn tạm tính bằng số bàn*
	- Nhập số Bàn
	- Nhấn phím [IN HÓA ĐƠN]

#### <span id="page-17-3"></span>*c) In hóa đơn sau khi tính tiền*

Nhấn phím [IN HÓA ĐƠN] ngay sau khi nhấn phím tính tiền hóa đơn. *Ghi chú: Các phím tính tiền xem mục Phím tính tiền*

#### <span id="page-17-5"></span><span id="page-17-4"></span>**14. Giảm %**

#### *a) Giảm % cho món hàng*

Thao tác ngay sau thao tác bán một món hàng

- Nhập số % muốn giảm *(nếu tỷ lệ % chưa được cài cố định)*
- Nhấn phím [GIẢM %]

#### <span id="page-17-6"></span>*b) Giảm % tổng hóa đơn*

- Nhân phím [TÔNG CỘNG]
- Nhập số % muốn giảm *(nếu tỷ lệ % chưa được cài cố định)*
- Nhấn phím [GIẢM %]

#### <span id="page-17-8"></span><span id="page-17-7"></span>**15. Cộng %**

#### *a) Cộng % cho món hàng*

- Thao tác ngay sau thao tác bán một món hàng
- Nhập số % muốn cộng *(nếu tỷ lệ % chưa được cài cố định)*
- Nhấn phím [CÔNG %]

#### <span id="page-17-9"></span>*b) Cộng % tổng hóa đơn*

- Nhấn phím [TỒNG CÔNG]
- Nhập số % muốn cộng *(nếu tỷ lệ % chưa được cài cố định)*
- Nhấn phím [CÔNG %]

#### <span id="page-17-11"></span><span id="page-17-10"></span>**16. Giảm tiền mặt**

#### *a) Giảm tiền mặt cho món hàng*

- Thao tác ngay sau thao tác bán một món hàng
- Nhập số tiền muốn giảm *(nếu số tiền chưa được cài cố định)*
- Nhấn phím  $[GIAM TIÊN]$  hoặc  $[-]$

#### <span id="page-17-12"></span>*b) Giảm tiền tổng hóa đơn*

- Nhấn phím [TỔNG CÔNG]
- Nhập số tiền muốn giảm *(nếu số tiền chưa được cài cố định)*
- Nhân phím  $[GIAM TIÊN]$  hoặc  $[-]$

#### <span id="page-17-14"></span><span id="page-17-13"></span>**17. Cộng tiền mặt**

#### *a) Cộng tiền cho món hàng*

Thao tác ngay sau thao tác bán một món hàng

- Nhập số tiền muốn cộng *(nếu số tiền chưa được cài cố định)*
- Nhấn phím [CỘNG TIỀN] hoặc [+]

#### <span id="page-18-0"></span>*b) Cộng % tổng hóa đơn*

- Nhấn phím [TỔNG CỘNG]
- Nhập tiền muốn cộng *(nếu số tiền chưa được cài cố định)*
- Nhấn phím [CÔNG TIỀN] hoặc [+]

#### <span id="page-18-1"></span>**18. Xóa món hàng vừa bán**

Ngay sau khi thao tác bán món hàng, nhấn phím [XÓA]

#### <span id="page-18-2"></span>**19. Sửa sai số lượng hàng bán**

Nhấn phím [SỬA SAI] hoặc nhấn phím mũi tên [LÊN] / [XUỐNG] Chọn món hàng cần [SỬA SAI] và Nhấn phím [TIỀN MẶT]

#### <span id="page-18-3"></span>**20. Trả lại**

Dùng để nhận lại hàng hóa mà khách đã mua và đem tới trả lại, hồi lại tiền cho khách hàng.

#### **Lưu ý:**

- *Thao tác trả lại sẽ trả lại bất kỳ một món hàng nào kể cả có hay không bán món hàng trước đó,*
- *Tại vị trí {RF}, mỗi một lần chỉ thao tác được 01 hóa đơn trả lại,*
- *Theo yêu cầu của người chủ, phím [TRẢ LẠI] và / hoặc vị trí {RF} có thể sẽ bị khóa không cho thao tác.*
- <span id="page-18-4"></span>*a) Trả lại bằng vị trí {RF}* Chuyển chìa khóa về vị trí {RF} Thao tác bán món hàng cần trả lại Nhấn phím [TIỀN MẶT]
- <span id="page-18-5"></span>*b) Trả lại bằng phím [TRẢ LẠI]* Nhấn phím [TRẢ LẠI] Thao tác bán món hàng cần trả lại

#### <span id="page-18-6"></span>**21. Hủy hóa đơn**

- Mở bàn cần hủy *(nếu bán theo bàn / phòng)*
- Nhấn phím [TÔNG CỘNG]
- Nhấn phím [XÓA]

*Lưu ý: Trong một số trường hợp, phím này sẽ không hủy được hóa đơn do yêu cầu của người chủ.*

#### <span id="page-18-7"></span>**22. Xem lại các món hàng đã bán**

Nếu cần xem lại thông tin hóa đơn đang bán, nhấn phím mũi tên [LÊN] / [XUỐNG] để xem lại.

Kết thúc quá trình xem lại, nhấn phím [C]

#### <span id="page-18-8"></span>**23. Thu tiền mặt**

Thao tác này để ghi nhận một số tiền mặt thu ngoài bán hàng vào tiền mặt trong két. *Chức năng này thường được sử dụng để ghi nhận tiền lẻ thối lại cho khách được giao cho nhân viên vào đầu ca bán.*

- Nhập số tiền cần ghi nhận
- Nhấn phím [THU TIỀN]

*Lưu ý: Nếu bạn không bật máy in hóa đơn, bạn sẽ không in được hóa đơn ghi nhận quá trình này.*

#### <span id="page-19-0"></span>**24. Chi tiền mặt**

Thao tác này để lấy bớt ra một số tiền mặt trong tổng số tiền mặt có trong két. *Chức năng này thường được sử dụng khi người chủ lấy bớt tiền trong két.*

- Nhập số tiền cần rút
- Nhấn phím [CHI TIỀN]
- *Lưu ý: Nếu bạn không bật máy in hóa đơn, bạn sẽ không in được hóa đơn ghi nhận quá trình này.*

#### <span id="page-20-2"></span><span id="page-20-1"></span><span id="page-20-0"></span>**VII. CÀI ĐẶT CHO NGƯỜI QUẢN LÝ**

#### <span id="page-20-3"></span>**1. Cài đặt kho cho hàng**

- Lưu ý: Các mặt hàng trừ kho phải là các mặt hàng được cài tồn kho tối thiểu. Xem hướng dẫn cài tồn kho tối thiểu tại mục Error! Reference source not found..
- *a) Cài đặt kho mới*

<span id="page-20-4"></span>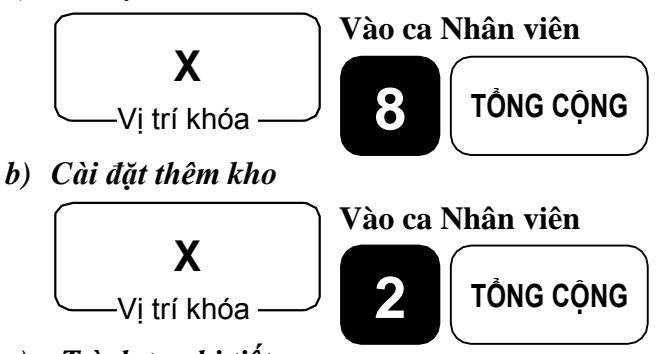

- <span id="page-20-5"></span>*c) Trình tự chi tiết* **(A)**
	- *Mã hàng trực tiếp*
		- o Nhập số lƣợng hàng
		- o *(nếu mã hàng không ở tầng 1)* Nhấn phím [MENU] tƣơng ứng
		- o Nhấn phím hàng hóa
	- *Mã hàng bán theo mã số*
		- o Nhập mã hàng / mã vạch
		- o Nhập mã hàng nhấn phím [MÃ HÀNG] / [OBR]
		- o Nhập số lƣợng hàng
		- o Nhấn phím [TIỀN MẶT]
	- *Cài đặt kho bằng đầu đọc mã vạch*
		- o Nhập số lƣợng hàng
		- o Quét mã vạch
	- **(B)**
	- *Lặp lại từ (A) đến (B) cho mã hàng khác*
- <span id="page-20-6"></span>*d) Kết thúc, nhấn phím [TỔNG CỘNG]*

#### <span id="page-21-1"></span><span id="page-21-0"></span>**VIII. BÁO CÁO**

#### **1. Định nghĩa các báo cáo**

- Báo cáo trên máy tính tiền được tính theo dang tích lũy. Các số được công liên tục. Do đó, tùy theo từng mô hình kinh doanh để chia ra báo cáo ca, báo cáo ngày, báo cáo tuần, báo cáo tháng…
- Máy tính tiền Casio SE-C6000, SE-S6000, SE-S2000, SE-C300, SE-S300 có từ 2 đến 3 lần tích lũy báo cáo
- Thông thường, nhà phân phối và các đại lý sẽ quy ước:
	- o Báo cáo tích lũy lần 1 là báo cáo ngày
	- o Báo cáo tích lũy lần 2 là báo cáo tháng
	- o Báo cáo tích lũy lần 3 là báo cáo quý hoặc năm
- Báo cáo X và báo cáo Z
	- $\circ$  Có từ 1 đến 3 loại báo cáo X và báo cáo Z được tính như sau:
		- Báo cáo X, XX1, XX2
		- Báo cáo Z, ZZ1, ZZ2
	- o Báo cáo X là báo cáo chỉ đọc, và có thể lấy đƣợc nhiều lần. Số liệu báo cáo X là số liệu tính từ sau khi lấy báo Z tương ứng.

#### <span id="page-21-3"></span><span id="page-21-2"></span>**2. Cách lấy báo cáo**

#### *a) Lấy báo cáo tổng hợp*

- Ở vị trí X và Z: Nhập số 0 nhấn phím [TIỀN MẶT]
- $\dot{O}$  vị trí X2/Z2
	- o Tích lũy 2:
		- Chỉ đọc: Nhập số 1 và nhấn phím [TIỀN MẶT]
		- Đọc và xóa: Nhập số 3 và nhấn phím [TIỀN MẶT]
	- o Tích lũy 3:
		- $\blacksquare$  Chỉ đọc: Nhập số 2 và nhấn phím [TIỀN MẶT]
		- $\blacksquare$  Đọc và xóa: Nhập số 4 và nhấn phím [TIỀN MẶT]
- <span id="page-21-4"></span>*b) Lấy báo cáo đơn lẻ*

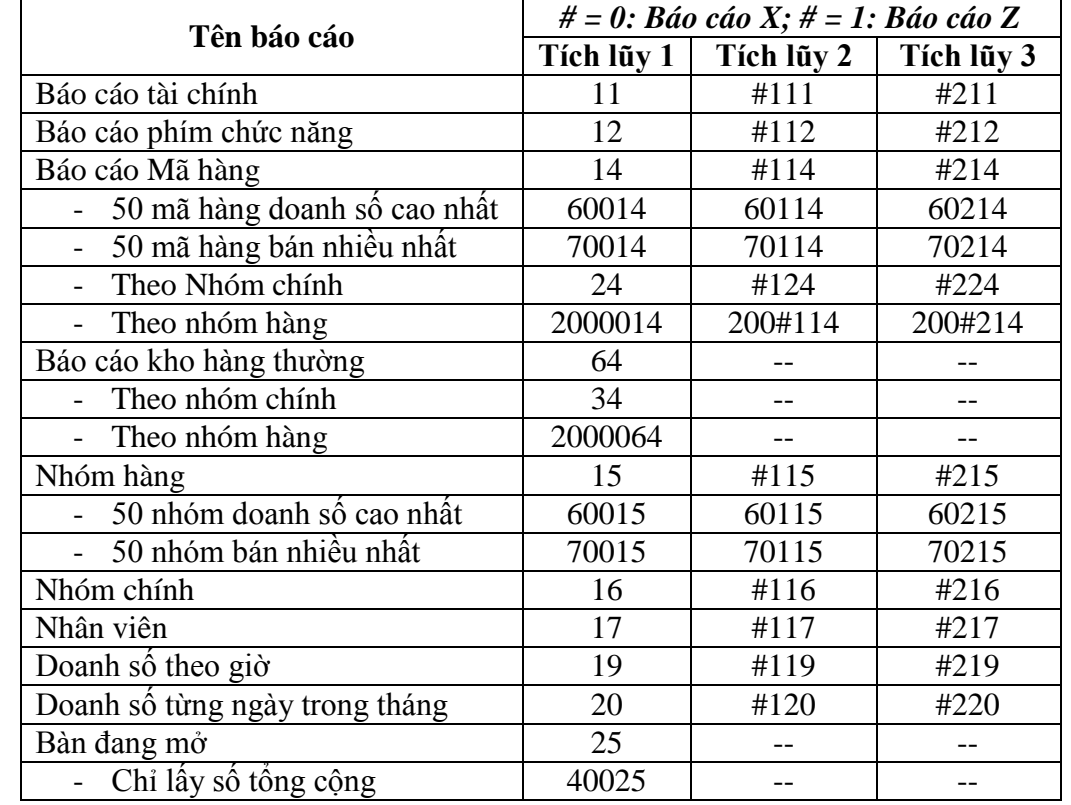

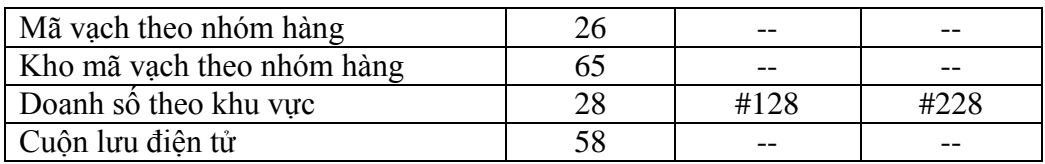

Cách lấy báo cáo:

- Tích lũy 1:
	- o Chìa khóa ở vị trí {X} hoặc {Z},
	- o nhập mã số báo cáo, và
	- o nhấn phím [TIỀN MẶT]
- Tích lũy 2 hoặc 3
	- o Chìa khóa ở vị trí {X2/Z2}
	- o nhập mã số báo cáo, và
	- o nhấn phím [TIỀN MẶT]

#### <span id="page-22-0"></span>**3. Xóa cuộn lưu điện tử**

Trường hợp cuộn lưu điện tử bị đầy và không muốn lấy báo cáo cuộn lưu điện tử ở vị trí Z để xóa đi. Cách làm này sẽ xóa toàn bộ dữ liệu cuộn lƣu điện tử và không in ra chi tiết cuộn lƣu điện tử.

- Chìa khóa ở vị trí {Z},
- nhập số 41058, và
- nhấn phím [TIỀN MẶT]

### <span id="page-23-1"></span><span id="page-23-0"></span>**IX. CÁC LỖI THƯỜNG GẶP VÀ XỬ LÝ, RESET, XÓA DỮ LIỆU BÁN HÀNG**

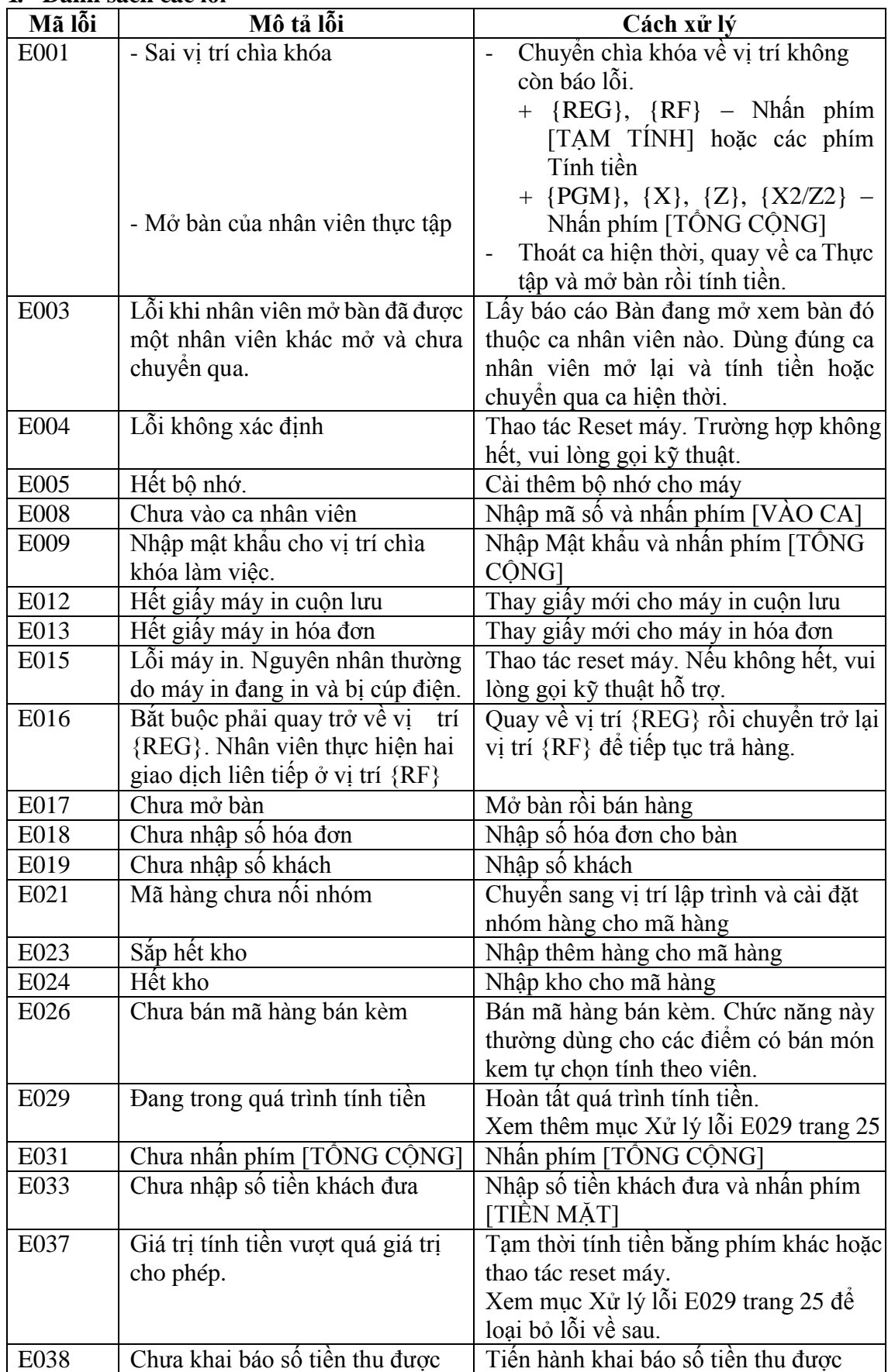

#### **1. Danh sách các lỗi**

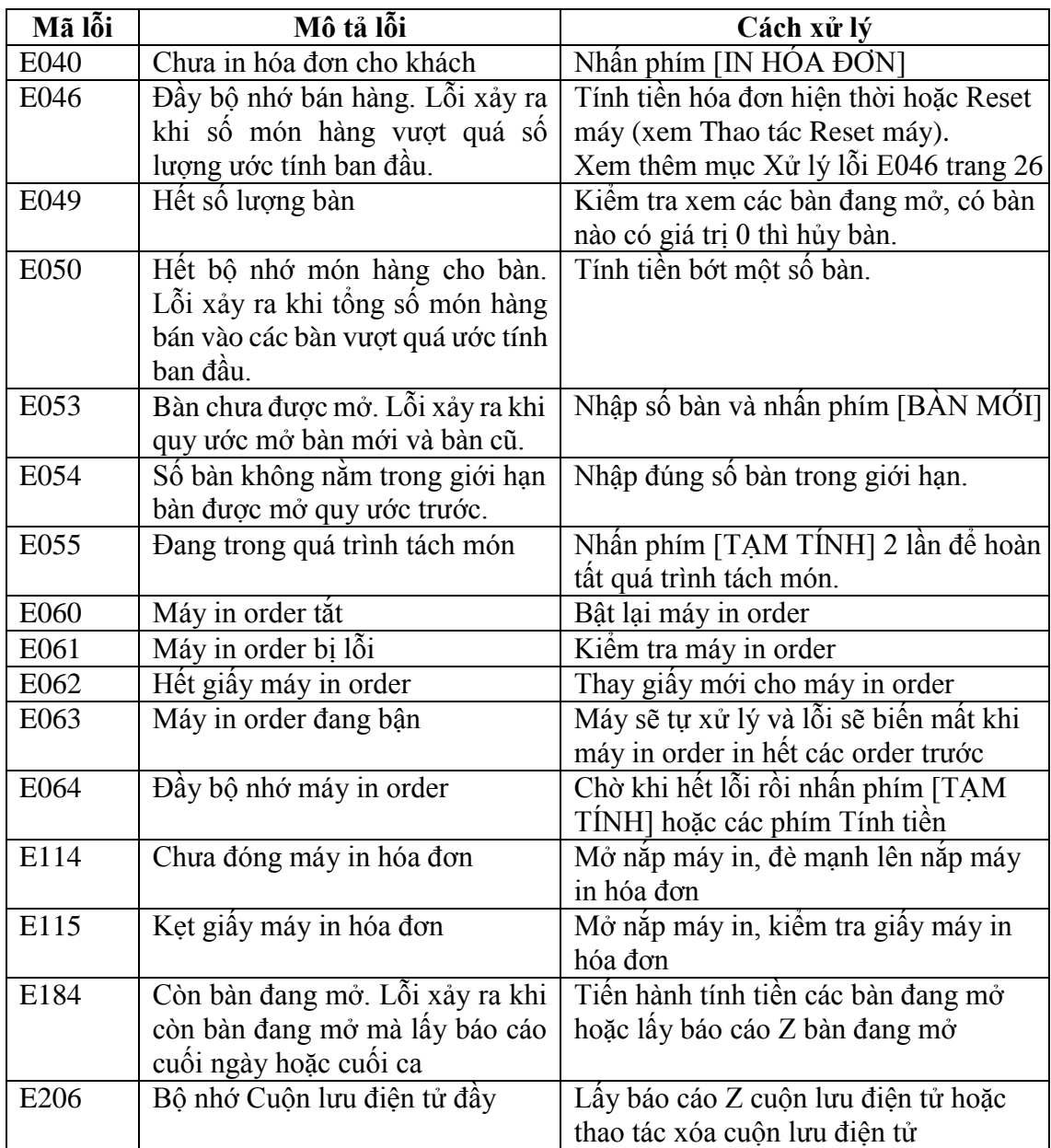

#### <span id="page-24-1"></span><span id="page-24-0"></span>**2. Xử lý một số lỗi đặc biệt**

*a) Xử lý lỗi E029*

**Nguyên nhân:** lỗi này xảy ra khi nhân viên cài đặt vô tình gán cho phím [TIỀN MẶT] một con số.

#### **Xử lý:**

- Nhập một số lớn hơn số tiền của hóa đơn hiện thời và nhấn vào phím [TIỀN MẶT], hoặc
- Nhấn phím [TIẾP KHÁCH] hoặc [THỂ]

#### **Loại bỏ lỗi:**

- Chuyển chìa khóa về vị trí {PGM}
- Vào ca nhân viên
- *Trên màn hình hiện P01*
- Nhập số 0 và nhấn phím [TIỀN MẶT], [TỒNG CỘNG]
- Nhập số 3 nhấn phím [TỔNG CỘNG] *Trên màn hình hiện P03*
- Nhập số 0 và nhấn phím [TIỀN MẶT], [TỒNG CỘNG]
- <span id="page-25-0"></span>*b) Xử lý lỗi E046*
	- **Nguyên nhân:** Số lƣợng bán hàng vƣợt quá số lƣợng bộ nhớ đã quy ƣớc trƣớc cho một hóa đơn. Lỗi này thƣờng không xảy ra ở máy SE-C6000 và SE-S6000.

**Xử lý:** Tạm tính hoặc tính tiền hóa đơn hiện thời

#### **Loại bỏ lỗi:**

- Chuyển chìa khóa về vị trí {PGM}
- Vào ca nhân viên
- Nhập số  $5 -$  Nhấn phím [TỔNG CỘNG] *Trên màn hình hiện P05*
- Nhập số  $36 Nh$ ấn phím [TỔNG CỐNG]
- Nhập số ước tính tối đa một hóa đơn có bao nhiêu món hàng nhưng không lớn hơn con số đang hiện ở dòng thứ 3 của máy.
- Nhấn phím [TIÊN MẶT]
- Nhấn phím [TỔNG CÔNG]

#### <span id="page-25-1"></span>**3. Thao tác Reset máy**

- Chuyển chìa khóa về vị trí {OFF}
- Nhấn và giữ phím [ĐÂY GIÂY HÓA ĐƠN]
- Chuyển chìa khóa về vị trí {PGM}
- Đếm đến 3 và bỏ tay ra khỏi phím [ĐÂY GIÁY HÓA ĐƠN] *Trên màn hình hiện 10 (mười) số 0 thì nhấn phím [TỔNG CỘNG]. Sau khi nhấn phím [TỔNG CỘNG] mà màn hình vẫn không hiện 10 chữ F thì làm lại từ đầu.*
- Nhấn phím [TỔNG CỒNG] và chờ trong vài giây đến khi máy in ra.

### <span id="page-26-0"></span>**X. HỖ TRỢ KỸ THUẬT**

# **Mọi thắc mắc, vui lòng liên lạc với hỗ trợ kỹ thuật 24/24: 0915 333 332**

### **CÔNG NGHỆ VIỆT 24H:**

Di động: 0915 333 332<br>E-mail: sale@congngl sale@congngheviet24h.com Skype: congngheviet24h.com Website: congngheviet24h.com